### Comment **déposer son offre** sur la plateforme ?

Pour chaque dépôt électronique, nous vous recommandons les principes de sécurité suivants :

- Procéder 48 heures avant l'heure limite de réponse à un test complet des prérequis (accessible depuis votre espace privatif sous la rubrique Aide/ prérequis).
- Optimiser vos fichiers pour limiter la taille totale de votre dépôt. Nous vous recommandons de ne pas dépasser les 200 mo, afin de garantir un dépôt dans les meilleurs délais.
- Déposer votre offre 24 heures avant la date limite de remise de l'offre.

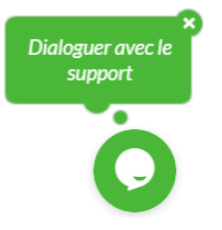

En cas de difficulté, nous vous invitons à contacter dans les meilleurs délais le service d'assistance, via le Tchat en ligne disponible sur toutes les pages du site, en bas à droite. Il pourra si besoin effectuer une prise en main sur votre poste ou vous assister pour un dépôt d'urgence.

L'Assistance de la plateforme n'est pas tenue d'intervenir et ne garantit aucun résultat sur une intervention ayant lieu dans la dernière *heure précédant l'heure limite de remise des plis.*

Afin de déposer une **offre dématérialisée**, vous devez :

- Disposer du logiciel **JAVA** sur votre poste de travail (Java 8 mise à jour 101 minimum), et vous assurer de n'avoir qu'une seule version installée, les versions antérieures devront être désinstallées. *Si besoin, télécharger JAVA depuis le Menu Aide/Logiciels.*
- Autoriser le domaine **tawk.to** pour bénéficier du système d'assistance en ligne.
- Vous assurer que les fichiers à transmettre soient en local sur votre poste et non sur un serveur.

En savoir plus : téléchargez le document complet des [Prérequis techniques](https://e-marchespublics.com/prerequis)

Accès au dépôt

Une fois connecté à la plateforme, depuis le marché sur lequel vous souhaitez répondre :

- **Cliquez** sur le lien **Dépôt** du sous menu ou dans le tableau en bas

Acceptez les conditions générales, et prenez connaissance de la fiche des prérequis.

Si le marché comporte plusieurs lots, vous devrez sélectionner **les lots** pour lesquels vous souhaitez déposer une offre.

Passez à l'étape suivante pour lancer l'application de dépôt.

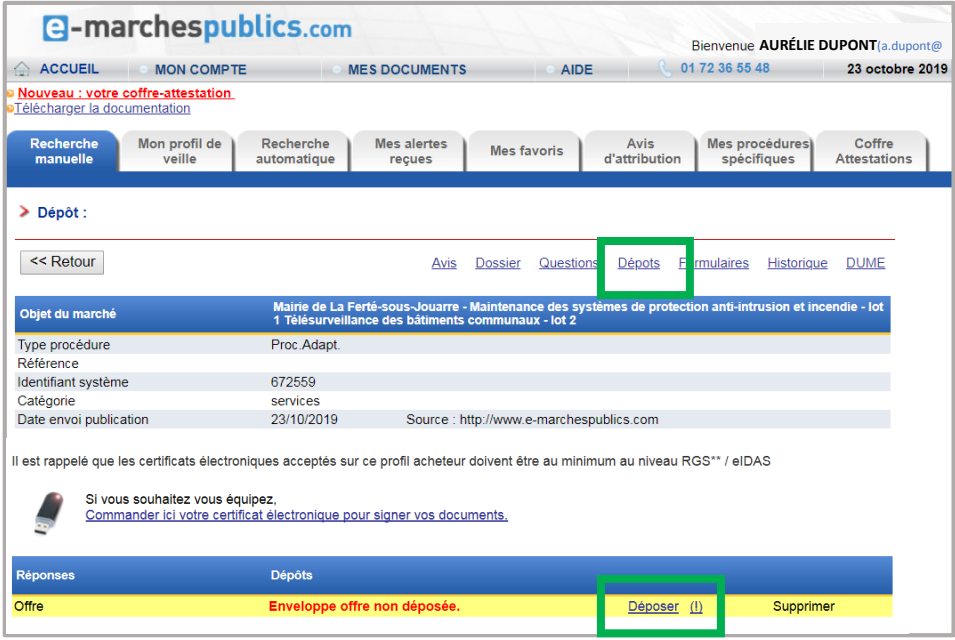

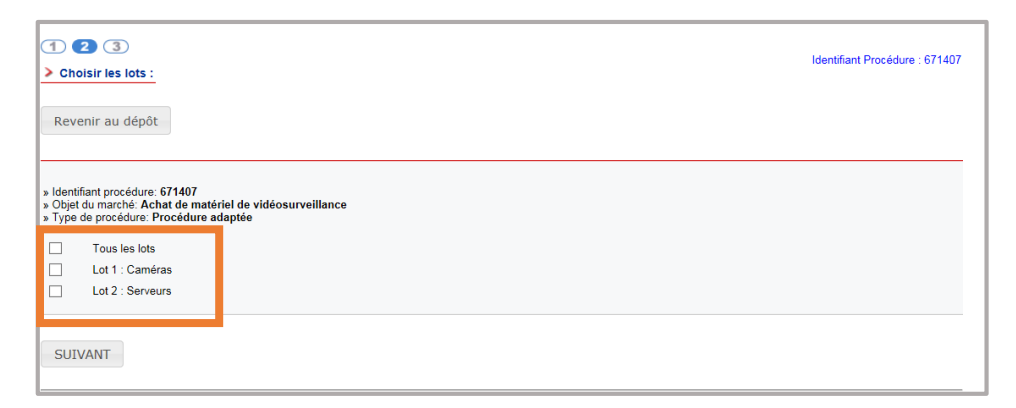

#### **A l'étape 3, Lancez l'application pour charger vos fichiers.**

Cette application vous permet de signer vos documents (optionnel) et de crypter vos données lors de l'envoi.

L'application «DematSign.jnlp» se charge en bas de votre navigateur. Cliquez sur l'application et patientez quelques instants.

En fonction des **navigateurs** vous aurez les écrans suivants :

*Pour l'environnement Mac Os, consultez la page suivante.*

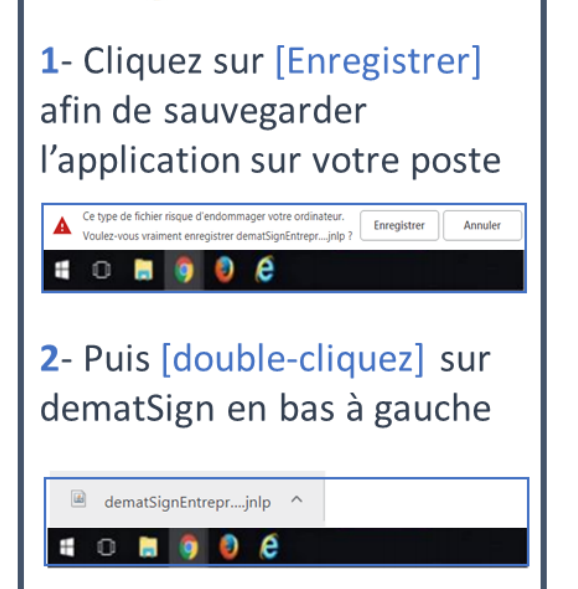

**O** Google Chrome

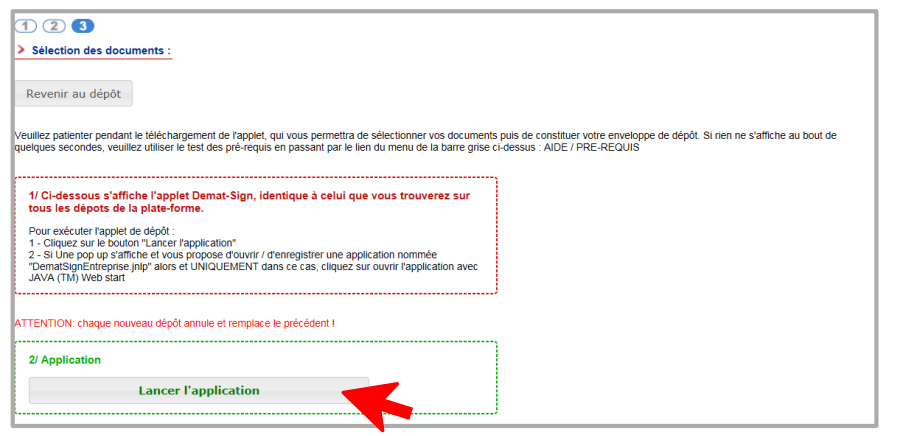

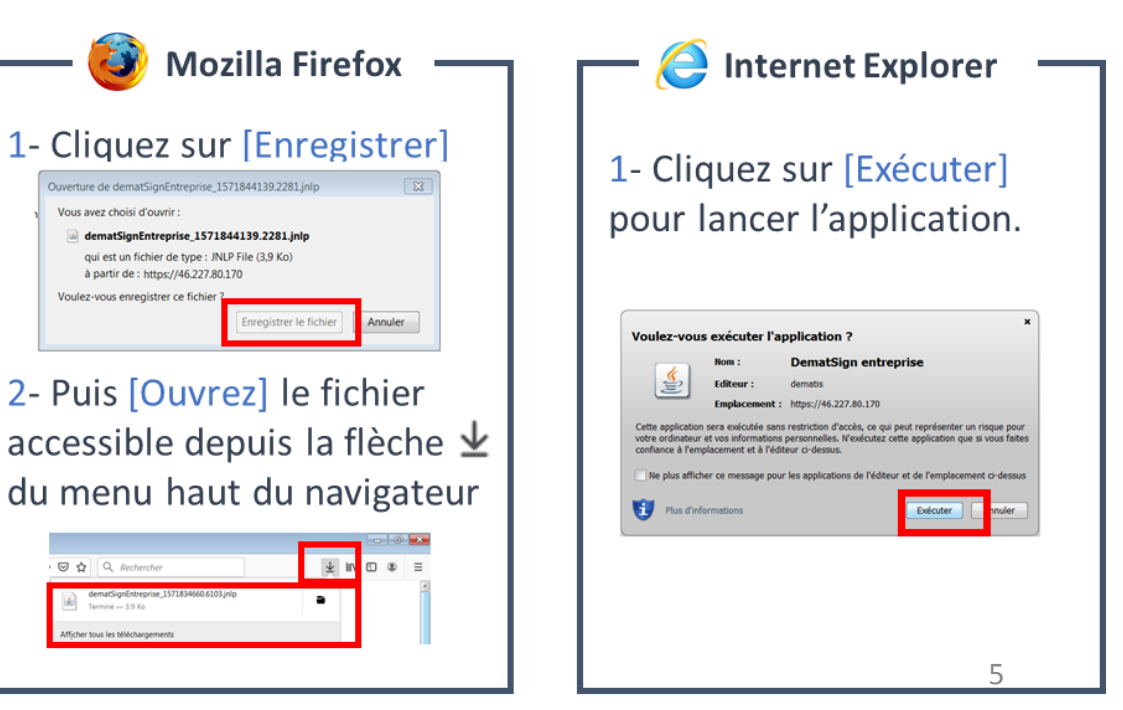

Pour fonctionner, il convient impérativement d'utiliser un mac à partir de OS 10.7.

Lors de l'exécution de l'application, autorisez l'application qui sera automatiquement bloquée par le système **image 1**.

Après avoir cliqué sur OK, allez dans les **Préférences Système image 2**

Dans les **Préférences Système** allez dans « **Sécurité et confidentialité** » **image 3** puis dans l'onglet Général, cliquez sur le bouton « **Ouvrir quand même** » **image 4**.

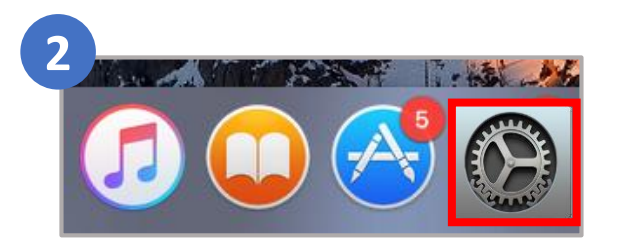

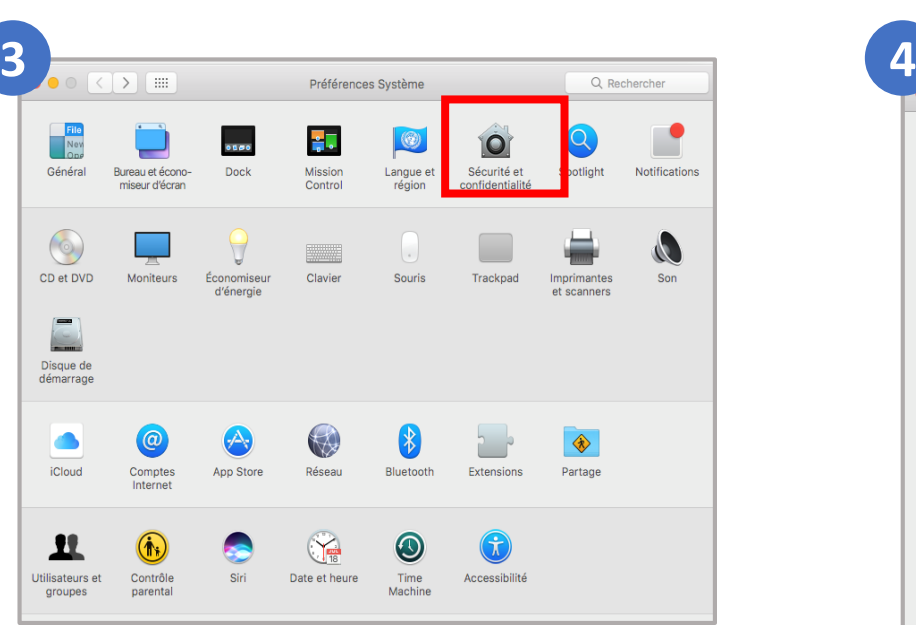

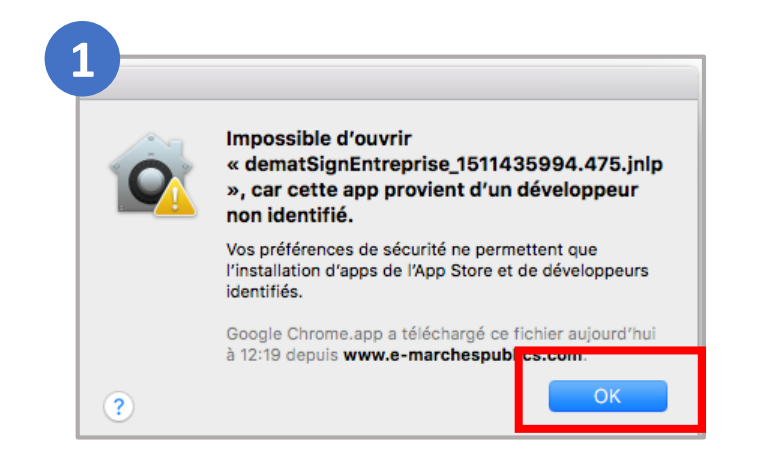

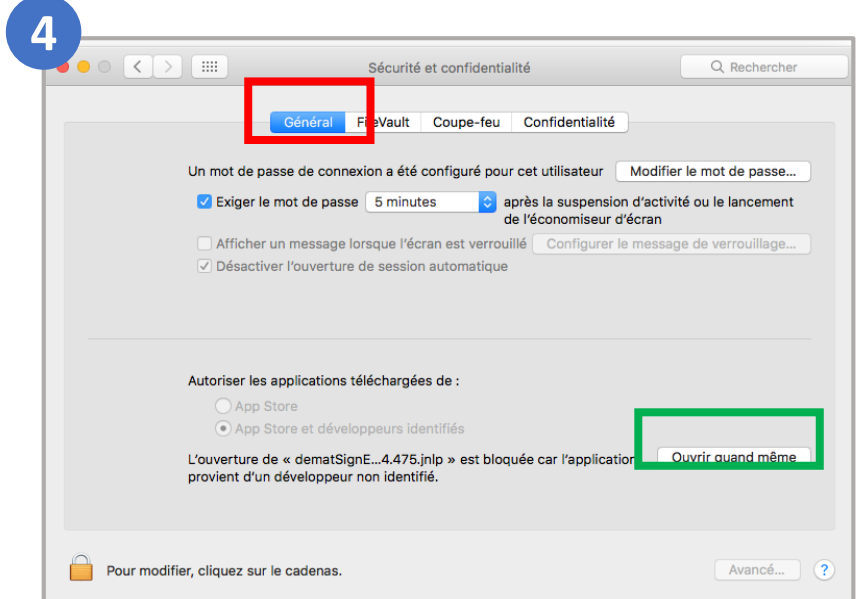

Une fois l'application exécutée vous allez avoir :

- **à gauche**, le contenu de votre poste,
- **à droite**, le contenu de(s) l'enveloppe(s).

Pour déposer vos documents dans l'enveloppe :

- Sélectionnez vos documents / dossiers **à gauche**
- Cliquez sur la **flèche du milieu** pour les ajouter.

Vos documents sont maintenant visibles dans le contenu de(s) l'enveloppe(s) **à droite**.

**Attention :** veillez à ce que vos documents soient enregistrés sur votre poste et non sur un serveur ou disque externe.

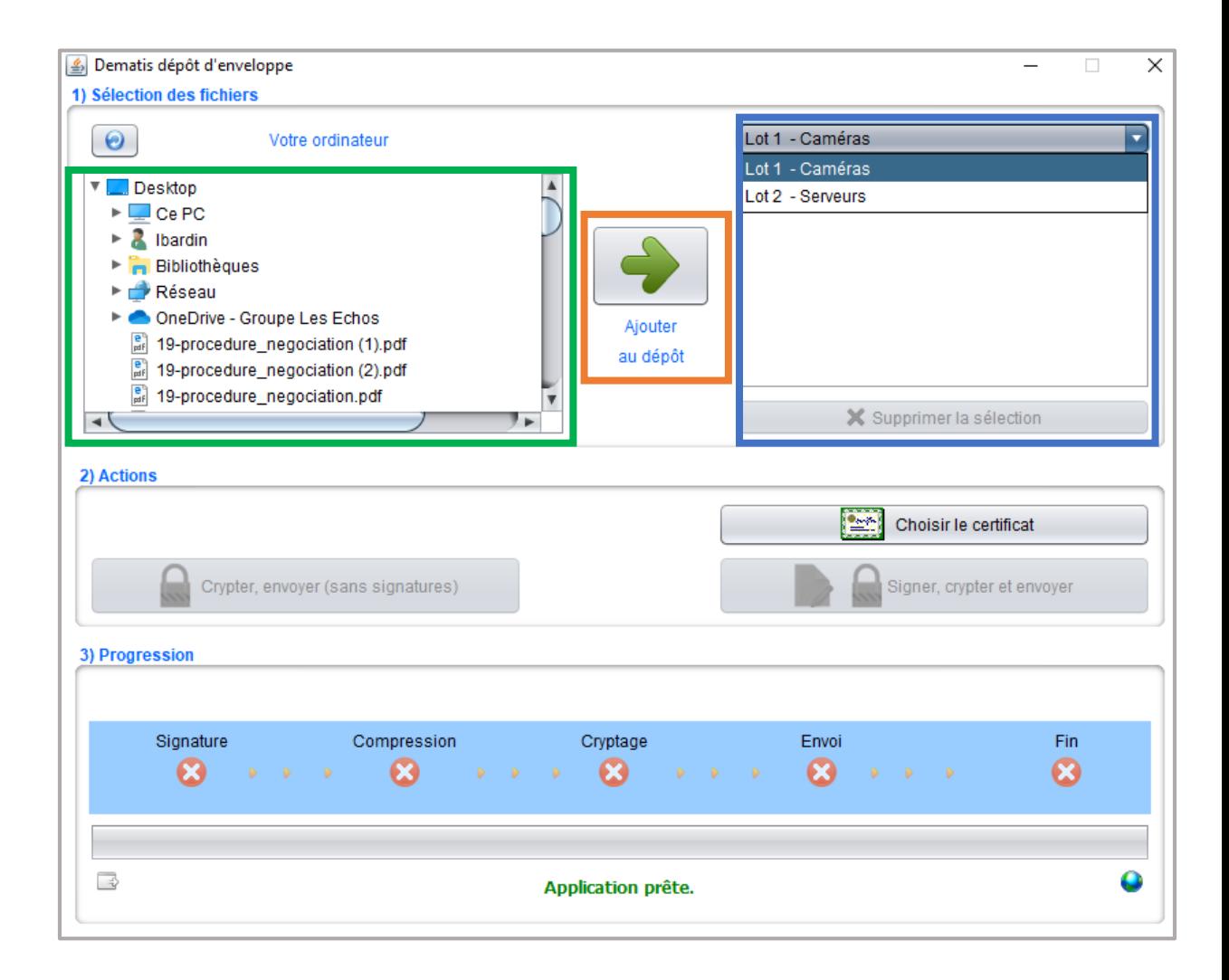

Une fois vos documents ajoutés, deux choix se présentent pour l'envoi :

- Le dépôt **sans** signature électronique, bouton **[Crypter, envoyer (sans signature)]**.
- Le dépôt **avec** signature électronique, bouton **[Signer, crypter et envoyer]**. N'oubliez pas de choisir votre certificat avant de **Signer.**

**Attention :** selon le poids des fichiers et la vitesse de votre connexion, le téléchargement peut être plus ou moins long.

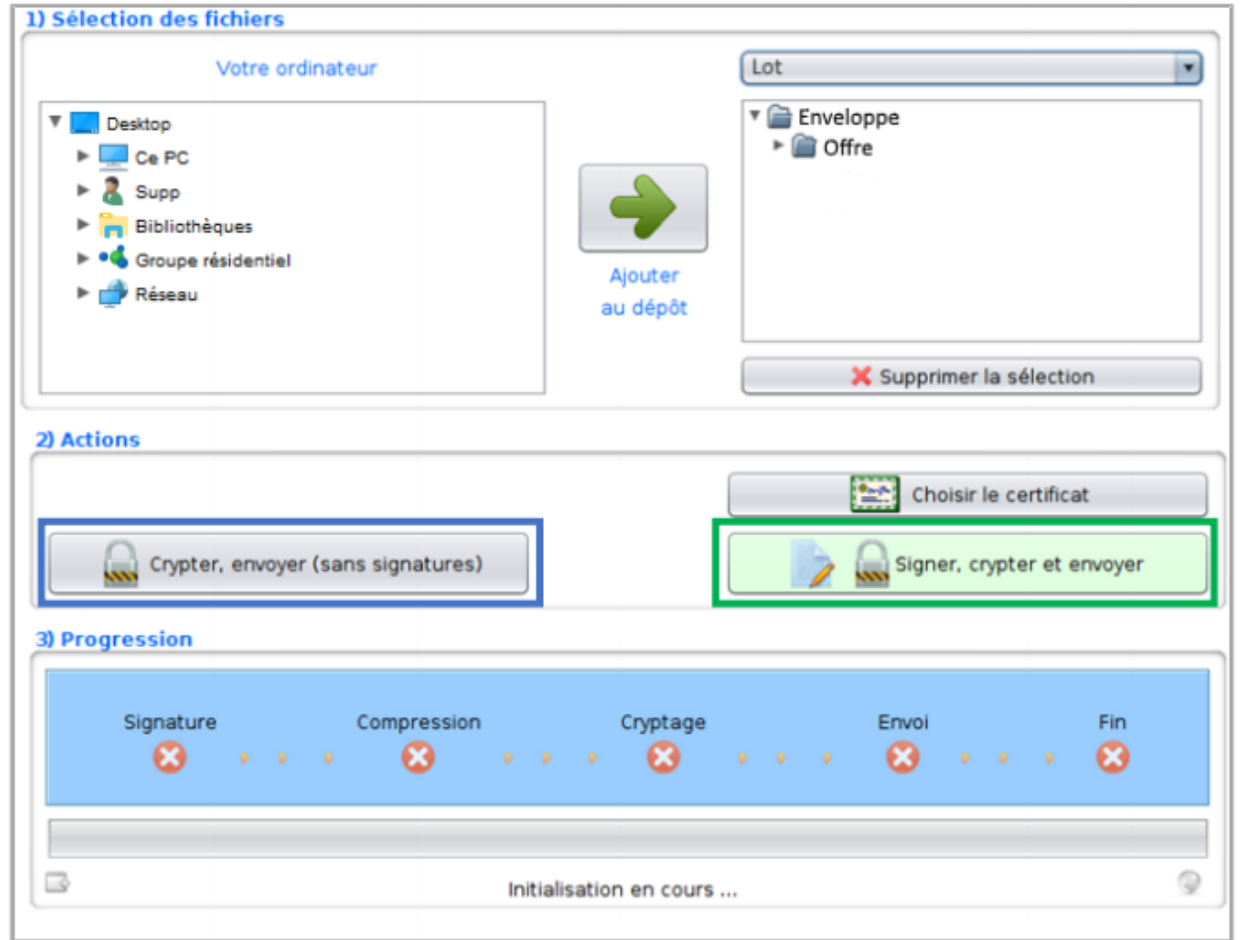

Une fois l'envoi terminé un message apparaît vous indiquant que le dépôt s'est bien déroulé.

En parallèle, une confirmation de votre dépôt vous sera adressée par mail. Vérifiez la liste des documents transmis et veuillez conserver ce mail qui constitue votre preuve de dépôt.

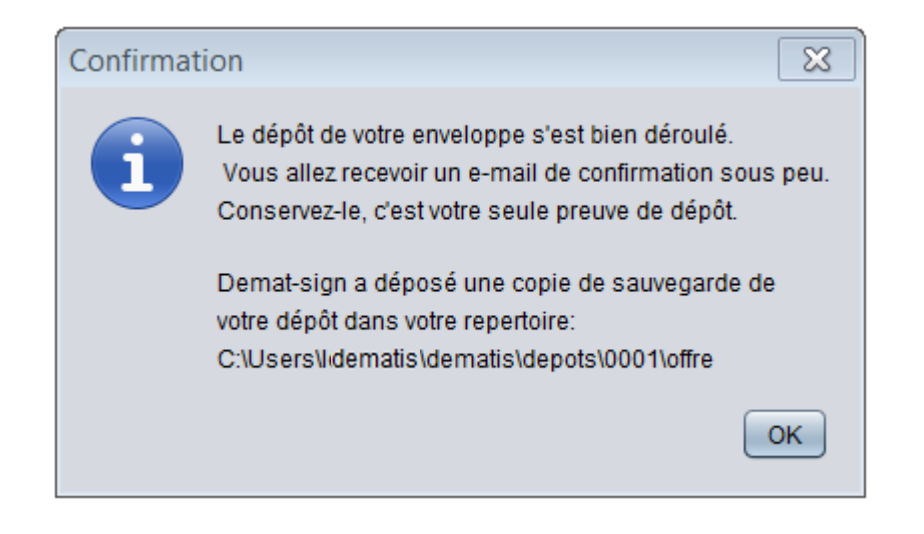

Important : c'est l'heure de fin de transmission qui sera retenue comme heure de dépôt de votre pli et non l'heure à laquelle le *téléchargement a débuté.*